## Directions for Paying Tuition Online

- Once a student is registered for a course and a schedule is created, an <u>electronic invoice is automatically</u> generated and sent to the student's FCC Outlook email account.
- Students who completed the online application to FCC should have received an admissions letter. <u>The student ID number and email account information is included in the letter.</u>
- If a student applied but did not receive a letter, contact your DE Dean of Students or School Counselor.

Payment directions are below. Contact the Dual Enrollment office with questions about payments (301-624-2893)

1. Go to <a href="www.frederick.edu">www.frederick.edu</a> and click on <a href="mayer">myFCC</a> in the top-right corner to access the Student Portal

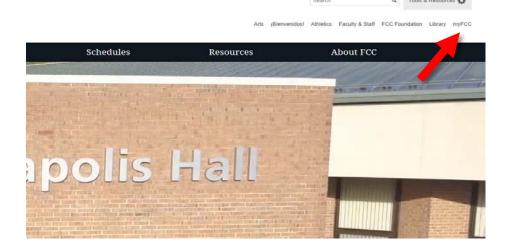

2. Click on **Student Information System: PeopleSoft** 

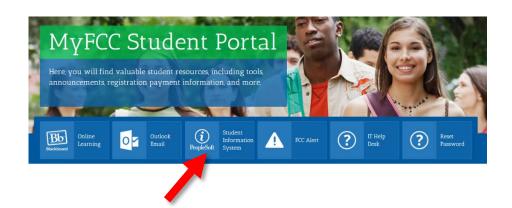

3. Log into PeopleSoft with your username and password.

Don't have a password?
Click FCC Password Management
Services to create or reset your password.

username: W + 7-digit FCC ID number (i.e. W1234567)

| Frederick Communit            | y College                              |                                                                                                 |
|-------------------------------|----------------------------------------|-------------------------------------------------------------------------------------------------|
| Welcome to PeopleSoft Cam     |                                        | Illows you to register for classes, view grades, unofficial academic transcripts at aid awards. |
| Reminder: FCC passwords n     | ust be reset every 90 days.            |                                                                                                 |
| Password/Login Issues? Clic   | Here To Access FCC Password N          | tanagement Services                                                                             |
| If you need assistance, pleas | e call x3333 or visit our IT Service I | Desk located in Gambrill Hall G-122                                                             |
| Peoplesoft Login              | 100                                    |                                                                                                 |
| Username                      |                                        | (Students should use W+ 7-digit Student ID)                                                     |
| Password                      |                                        |                                                                                                 |
|                               | Login                                  |                                                                                                 |
|                               | FCC Pass                               | word Management Services                                                                        |
|                               |                                        |                                                                                                 |
|                               | tinuing Education clas                 |                                                                                                 |

4. Click on **Financial Account** to access your tuition balance.

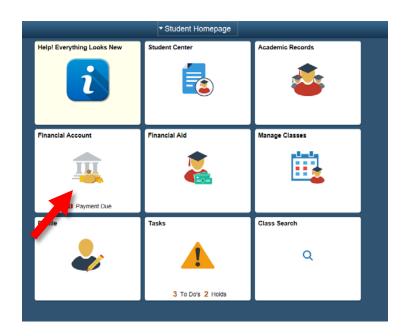

5. Your account balance will appear.

Click on Make a Payment to pay in full or set up a payment plan.

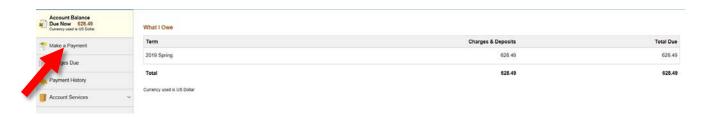

6. Enter the full amount and click **Next** to pay in full

or

Click **Set up a Payment Plan** to start an automatic monthly payment plan to pay your bill.

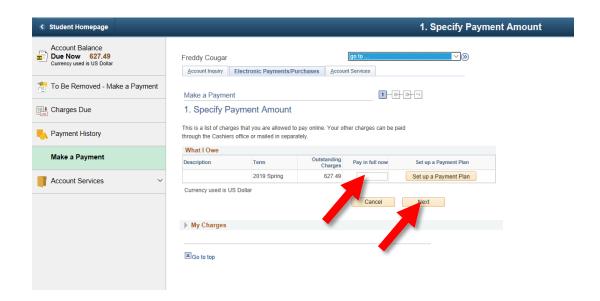

After a payment is made or a payment plan is set up, students will receive an updated invoice in their FCC Outlook email account.